# <span id="page-0-0"></span>注文モード説明

#### **目次**

<span id="page-1-0"></span>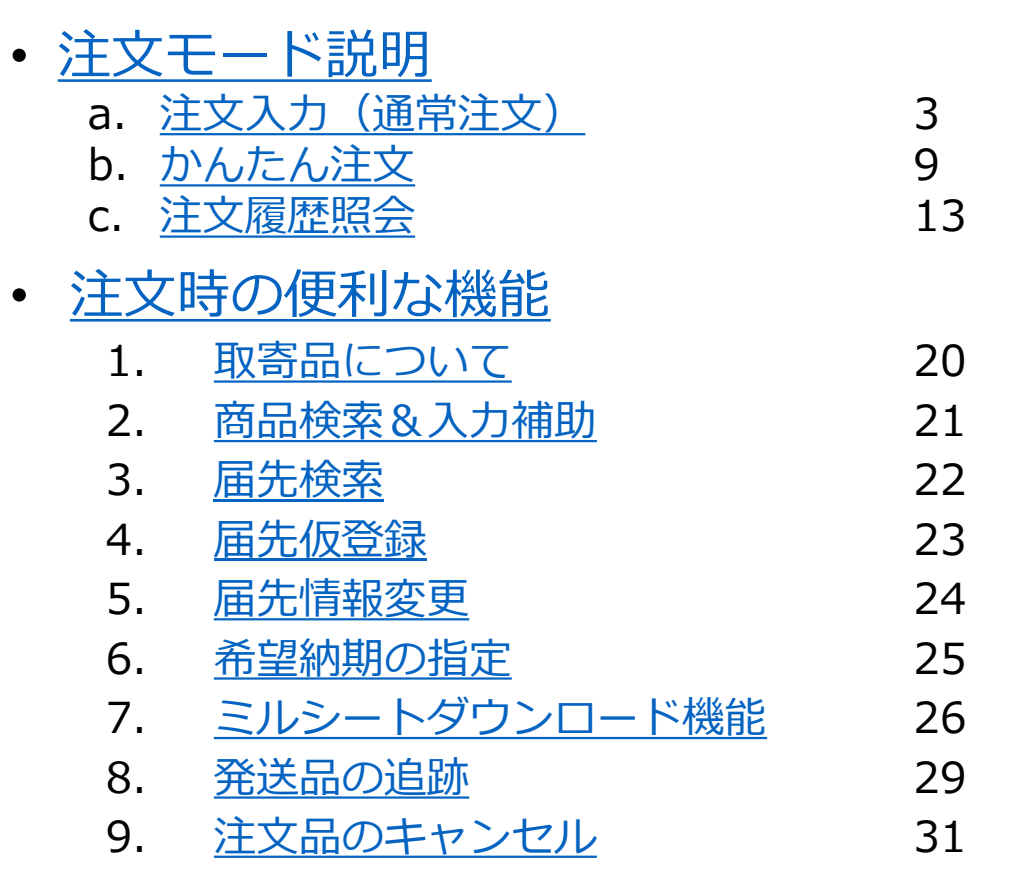

• [ご利用サポート・問い合わせ窓口](#page-31-0) 32

a. 注文入力(通常注文)

<span id="page-2-0"></span>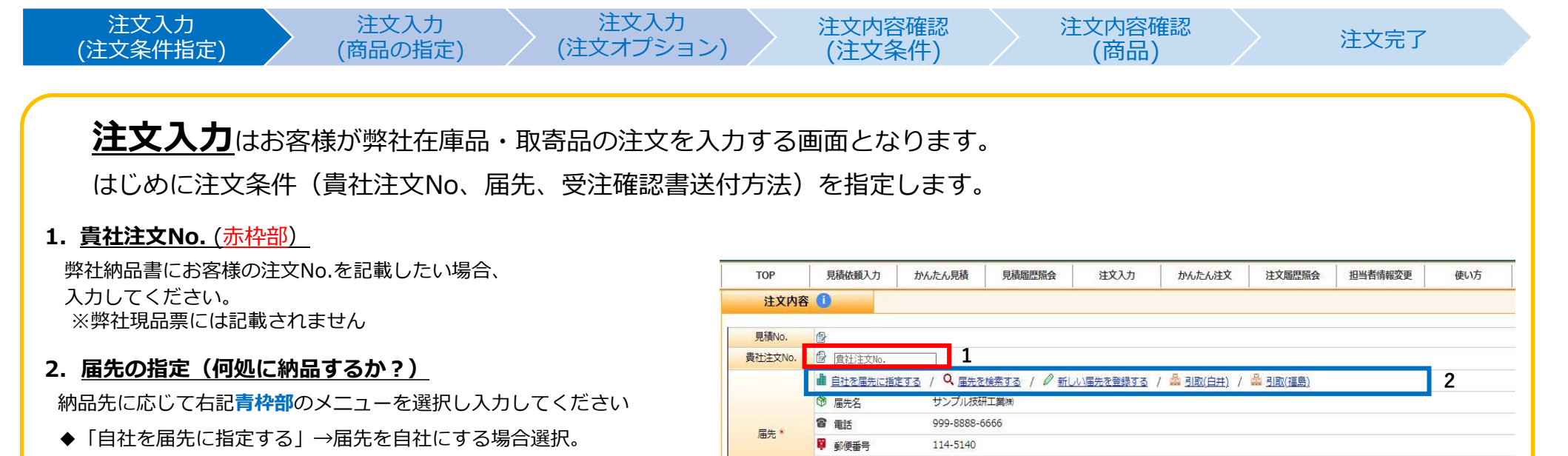

- ◆[「届先を検索する」](#page-21-0) →過去に指定した届先を指定する場合選択。
- ◆「新しい届先を登録する」→新規の届先を指定する場合選択。
- ◆「引取(白井/福島)」 →引取ご希望の場合選択。

#### **3. [希望納期](#page-24-0) (いつ納品希望か?)**

ご希望の納品日を選択できます。※詳細[は希望納期の指定](#page-24-0)参照

#### **4. 回答方法の指定(即時/弊社担当者)**

当社からの受注確認書の受取方法(**緑枠部**)を指定して下さい。なお、

★ 即時 ・・・WebSystemで自動回答される明細の受取方法 ★ 弊社担当者・・・WebSystemで手動回答される明細の受取方法 になります。

#### **5. 伝票備考**

上記条件以外で弊社への連絡事項がある場合、入力ください。

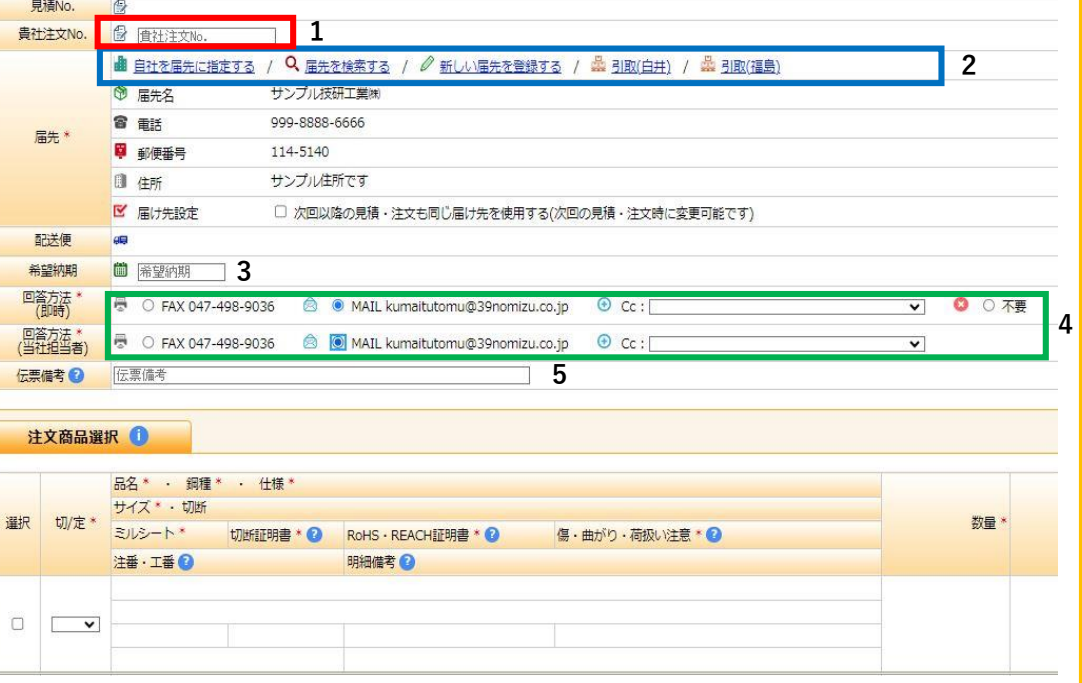

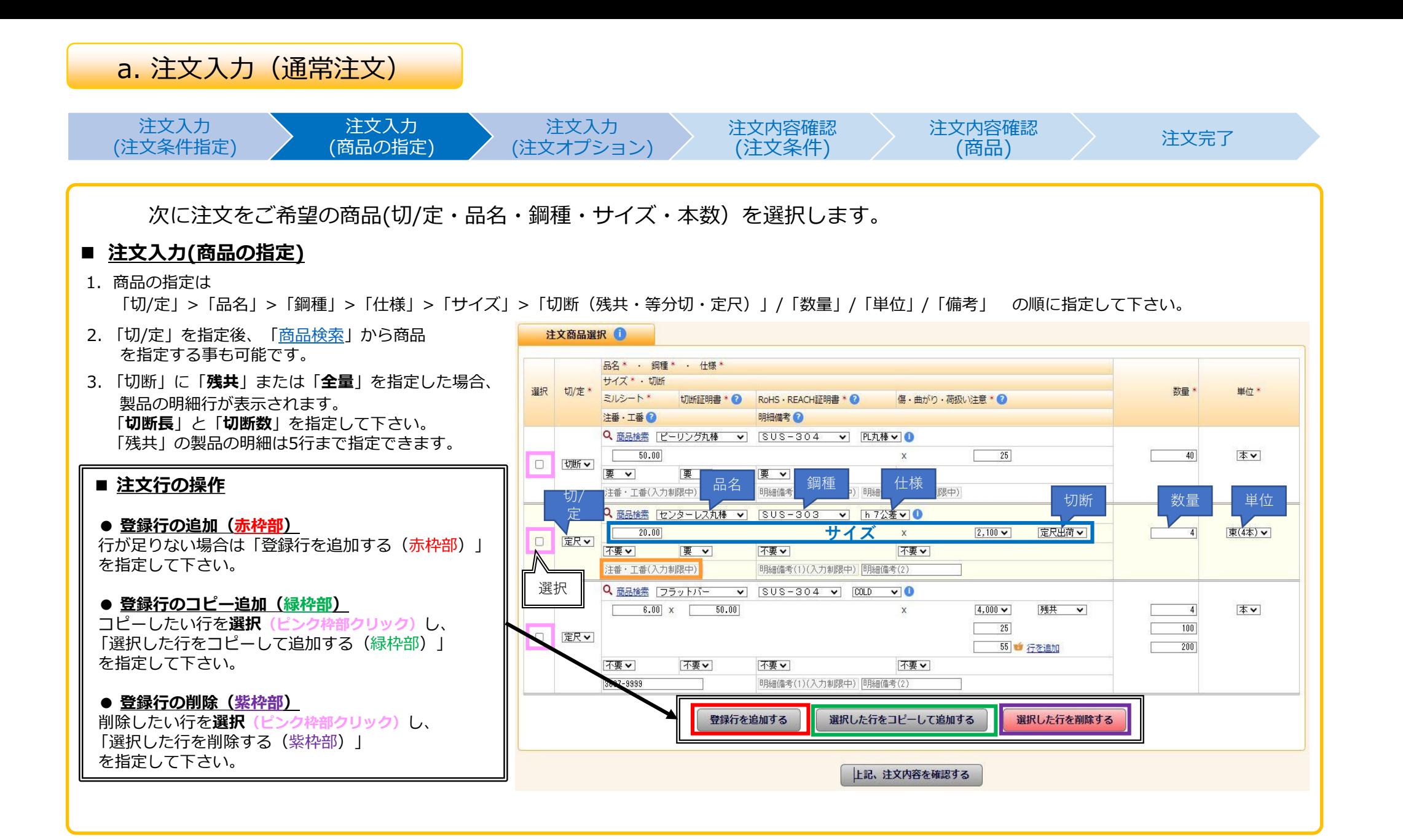

[目次へ戻る](#page-1-0)

<span id="page-4-0"></span>a. 注文入力(通常注文) 注文入力 注文入力 注文入力 注文内容確認 注文内容確認 注文完了 (注文条件指定) (注文オプション) (商品の指定) (注文条件) (商品) 最後に選択した商品に対しての**注文オプション**を選択します。 **■ 注文オプション** ご注文いただいた明細で 「ミルシートの有無」「切断証明書の有無」「RoHS・REACH証明書の有無」「荷扱い注意指示の有無」「明細備考(注番・工番)」 といったご注文に対してのオプション対応を選択/入力できます。 注文商品選択 1 ■ オプション説明 1. 【選択項目 (赤枠部) 】 ① ミルシート → ミルシート 要/不要 品名\* · 鋼種\* · 仕様\* ② 切断証明書 → 切断証明書 要/不要 サイズ \* · 切断 切/定 \* 選択 ミルシート\* 切断証明書 \* 2 RoHS · REACH証明書 \* 2 傷·曲がり·荷扱い注意 \* 2 ③ RoHS・REACH証明書 → RoHS証明 要/不要 注番·工器 明細備考 2 ④ 荷扱い注意 → 荷扱い注意 要/不要 Q 商品検索 「ビーリング丸棒  $\overline{\mathbf{v}}$  $SUS-304$  $\overline{\mathbf{v}}$ PL丸棒∨  $50.90$  $25$  $\times$ ■ オプション説明 2. 【入力項目 (青枠部) 】 □ 切断> 要 >  $\boxed{1}$   $\boxed{\mathbf{F} \times 2}$   $\boxed{2}$   $\boxed{\mathbf{F} \times 1}$   $\boxed{3}$   $\boxed{\mathbf{F} \times 1}$   $\boxed{4}$ **A. 注番・工番** A |注番・工番(入力制限中) | B 明細備考(1)(入力制限中) 明細備考(2)(入力制限中) ・弊社商品に貼られる現品票 ・<u>納品</u>書の行単位 **※注意事項※** に任意の注番・工番を表示させたい場合、当枠に ■ **注番・工番**の欄は**「注文番号」「工番」表示以外の用途で使用しないよう**お願いいたします。 入力をお願いします。 **【NG例】**:「鋼材のメーカー指定」「切断/外径公差の指示」「特単指示」 **B. 明細備考1・明細備考2** NG例のような文言については恐れ入りますが、「**明細備考1**」へ入力をお願いいたします。 上記注文オプション以外の要求事項がある場合 当枠に入力をお願いします。 ■ オプション①~④を選択することにより、注番・工番、明細備考の入力が不可の場合があります。

**→** 注文オプションまでの選択/入力が完了しましたら、「**上記、注文内容を確認する**」をクリックしてください。

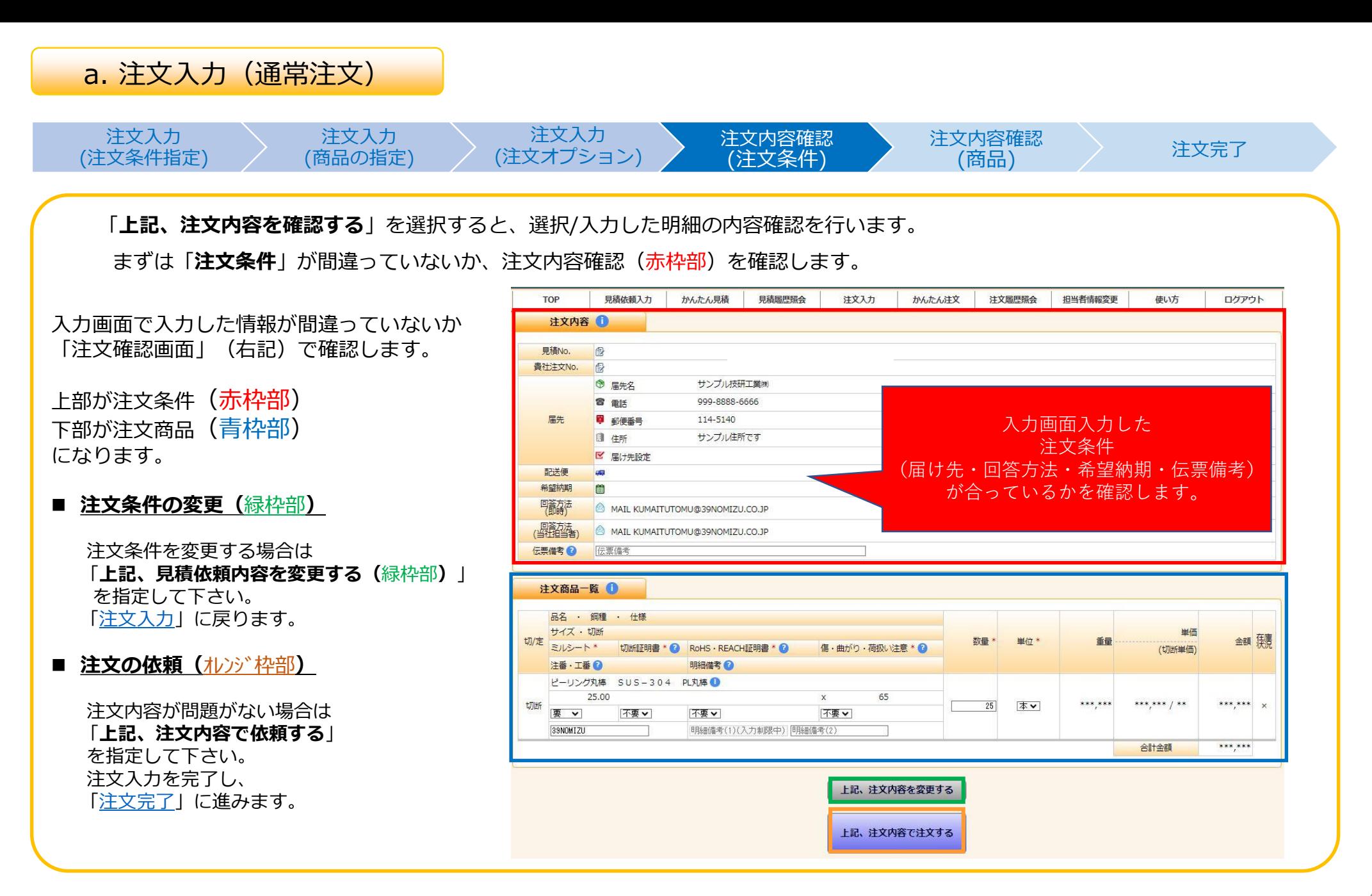

![](_page_5_Picture_1.jpeg)

![](_page_6_Figure_0.jpeg)

![](_page_6_Picture_1.jpeg)

<span id="page-7-0"></span>![](_page_7_Figure_0.jpeg)

[目次へ戻る](#page-1-0)

<span id="page-8-0"></span>![](_page_8_Figure_0.jpeg)

![](_page_8_Picture_1.jpeg)

## b. かんたん注文

注文入力 (条件指定)

注文入力 (商品の指定)

#### 注文内容確認 (条件・商品)

次に商品(品名・鋼種・仕様・切/定・サイズ・注文オプション)を選択/入力します。 見積依頼入力 かんたん見積 見積層歴照会 注文履歴照会 担当者情報変更 TOP 注文入力 かんたん注文 使い方 ログアウト 注文内容 1 貴社注文No. 图 音社注文No. **見積商品の指定(何処に納品するか?)** ■ 自社を届先に指定する / Q 届先を検索する / 2 新しい届先を登録する / 品 引取(白井) / 品 引取(福島) ◎ 届先名 サンプル技研工業績 右記**青枠部**を選択/入力してください。 雷雷氏 999-8888-6666 届先 \* 114-5140 **1** : **品名** … 表示されている品名より選択 中 郵便番号 **图 住所** サンプル住所です **2** : **鋼種** … 表示されている鋼種より選択 □ 次回以降の見積・注文も同じ届け先を使用する(次回の見積・注文時に変更可能です) ■ 届け先設定 **3** : **仕様** … 品名よりも細かい商品分類 配送便 **4** : 切/定 … 切(切断)か定(定尺)か? 希望納期 ■ 希望纳期 **5** : **サイズと本数** 伝票備考 ( 伝票備考 **6** : **注文オプション** … オプション指定(P.4[参照](#page-4-0)) **7** : **注番・工番** … 注番指定(P.4[参照](#page-4-0)) 注文商品選択 1 **8** : **明細備考1/2** … 6.7以外の要求事項を入力(※1) ステンレス - ^ 0 ピーリング丸棒 O 酸洗丸棒 O センターレス丸棒 O ト9丸棒 ® 六角棒 O フラットバー O 四角棒 O アングル O 不等辺アングル 【注意】 <mark> <sub> </sub> 1</mark> アルミ ※1:7(注番・工番)を入力した場合、 ○ アルミ丸棒 8 (明細備考)の(1)は入力不可となります。 **调理\* 2** ○ SUS-303 ● SUS-304 ○ SUS-303Cu ○ SUS-316 ○ SUS-316L 仕様\* 3 ● スキンパス **□** ○酸洗 **□** 切/定\* 4 **O定尺** ●切断 対辺 長さ 数量 単位 注文商品の指定が完了したら 19.00  $\times$  50  $\times$  25  $\#$ 1~8を選択/入力し、商品の指定が終わりましたら 【対辺 サイズと本数 \*5 選択(クリック)「**上記、見積内容を確認する**」のボタン(赤枠部) を選択します。 **315-1-6 V** 切断証明書 \* 2 V RoHS · REACH証明書 傷·曲がり·荷扱い注意 \* 2 | ▽ **7 8** 明細備考! 上記、注文内容を確認する

[目次へ戻る](#page-1-0)

### b. かんたん注文

#### 注文入力 (条件指定) 注文入力 (商品の指定) 注文内容確認 (条件・商品) 注文完了

#### 指定した商品内容が間違っていないか確認します。

入力画面で入力した情報が間違っていないか 確認します。

赤枠部 : 見積条件 (届け先・納期・備考) 青枠部 : 見積商品

■ 注文内容の変更(緑枠部)

#### ・**届け先**

#### ・**注文商品**

(品名・鋼種・仕様・切/定・サイズ)

を変更する場合は

「**上記、見積依頼内容を変更する**(緑枠部)」 を指定して下さい。 「[注文入力」](#page-8-0)に戻ります。

※ 数量の変更、明細備考・注番/工番の追記・ 注文オプションの変更 については右記画面より変更が可能です。

■ 注文の依頼(紫枠部)

選択いただいた明細に誤りが無い場合、 「**上記、注文内容で依頼する**(紫枠部)」を 選択(クリック)してください。

![](_page_10_Picture_145.jpeg)

![](_page_10_Picture_15.jpeg)

![](_page_11_Figure_0.jpeg)

<span id="page-12-0"></span>![](_page_12_Picture_1.jpeg)

![](_page_13_Picture_145.jpeg)

<span id="page-14-0"></span>![](_page_14_Figure_0.jpeg)

[目次へ戻る](#page-1-0)

![](_page_15_Figure_1.jpeg)

### <span id="page-16-0"></span>注文履歴照会画面 注文履歴照会

![](_page_16_Figure_2.jpeg)

注文履歴照会 (注文履歴一覧)

(注文条件/商品)

注文明細詳細 (注文明細の操作)

### **注文明細詳細(注文条件)**

注文明細詳細画面において、届け先・回答方法・ 見積No・見積状況などの見積条件を確認できる箇所です (赤枠部内)

#### **注文明細詳細(商品)**

見積明細詳細画面において、 見積をした商品・単価・総額・重量の情報を確認でき る箇所です。(青枠部内)

#### **【注意点】**

注文が未処理の明細については単価は表示されません ↓単価未回答時の状況:依頼中

![](_page_16_Figure_13.jpeg)

![](_page_16_Picture_14.jpeg)

<span id="page-17-0"></span>![](_page_17_Figure_1.jpeg)

(※1) 青枠部の機能②と③についてはNomizuWebSystemより注文をしていただいた明細のみの機能となります。

(※2) 単価と金額についてはコピーされません。 (※3) キャンセルできる明細は弊社の手配が完了していない商品(注文状況が「依頼中」の明細)に限ります。

## <span id="page-18-0"></span>注文時の便利な機能

#### <span id="page-19-0"></span>**1. 取寄品について**

取寄品

![](_page_19_Picture_108.jpeg)

![](_page_19_Picture_3.jpeg)

### <span id="page-20-0"></span>**2. 商品検索&入力補助**

商品検索

![](_page_20_Figure_2.jpeg)

#### **3. 届先検索**

#### 届先検索

<span id="page-21-0"></span>![](_page_21_Figure_2.jpeg)

![](_page_21_Picture_3.jpeg)

#### **4. 届先仮登録**

#### 届先仮登録

<span id="page-22-0"></span>![](_page_22_Figure_2.jpeg)

#### **5. 届先情報変更**

#### 届先情報変更

<span id="page-23-0"></span>![](_page_23_Figure_2.jpeg)

![](_page_23_Picture_3.jpeg)

### <span id="page-24-0"></span>**6. 希望納期の指定**

#### 希望納期の指定

![](_page_24_Picture_66.jpeg)

**ご注文のボリューム・在庫状況・運送状況により、納期のご相談をさせていただく場合がございます。**

<span id="page-25-0"></span>![](_page_25_Picture_0.jpeg)

ミルシートが欲しい明細の検索 ミルシートが欲しい明細の選択 ミルシートのダウンロード **ミルシートダウンロード機能** NomizuWebSystemでは当サイト上より**ご注文いただいた商品のミルシートを入手(ダウンロード)いただくことが可能です。** ダウンロードは「注文履歴照会」画面の「注文明細詳細」画面にて可能です。 S 野水鋼業株式会社 Nomizu Web System 担当者情報変更 **TOP** 見積依頼入力 かんたん見積 見積履歴照会 注文入力 かんたん注文 注文履歴照会 使い方 ログアウト 使用不可有限会社西方鋼産 野水太郎様、いつもお世話になっております。 注文検索 1 担当者名 担当者名 注文状况  $\overline{\mathbf{v}}$ 納品日 [納品日(FROM) |~ [納品日(TO) 貴社注文No. 食社注文No. 注文No. 注文No. 受注No. 受注No. 品名 鋼種 切/定  $\overline{\mathbf{v}}$ サイズ・長さ | サイズ(1) x + サイズ(2) x + サイズ(3) x + サイズ(4) x 長さ (以降) 仕様  $\mathbf{v}$ 切断  $\mathbf{v}$ 届先名  $\overline{\mathbf{v}}$ フリーワード フリーワード検索 条件設定後 選択 検索する ■ 明細の検索 ミルシートをダウンロードしたい明細を「注文履歴照会 (赤枠部) 」にて検索します。 1. 注文検索(青枠部)にて条件を入力/選択し、明細を検索します。

2. 条件の指定が完了しましたら「**検索する**」を指定して下さい。「注文履歴照会([注文履歴一覧](#page-14-0))」に検索結果が表示されます。

![](_page_26_Picture_0.jpeg)

ミルシートが欲しい明細の検索 ミルシートが欲しい明細の選択 ミルシートのダウンロード

明細の検索ができたら表示された明細よりミルシートをダウンロードしたい明細を選択します。

■ 注文履歴一覧

- 1. 設定した条件毎に注文明細が表示されます。
- 2. ミルシートをダウンロードしたい明細 を選択(クリック)します。

![](_page_26_Picture_63.jpeg)

**7. ミルシートダウンロード機能**

ミルシートが欲しい明細の検索 – ニン ミルシートが欲しい明細の選択 – ニン ミルシートのダウンロード

#### 明細を選択し、「注文明細詳細」画面を開きミルシートをダウンロードします。

#### ■ 注文明細のダウンロード

・ 注文明細詳細画面にある、 ダウンロードのリンク <mark>スタンコード</mark>を選択すると、 ミルシートがダウンロード出来ます(※)。

(※):ダウンロードできるミルシートについて ・**弊社在庫取扱品の全て ※チャージ管理非対応品はサンプルミルシートです** ・**ご注文時にミルシートのご依頼をいただいた取り寄せ品** について上記リンクよりダウンロードできます。 Web以外でご注文いただいた商品もダウンロード可能です。

#### **■ 注意事項**

- ・ リンクが表示されない場合は、右記画面最下部にある 「**注文の内容を最新にする**」 を何度かクリックしてみてください。
- ・ それでも表示されない場合は、ミルシートが 弊社に届いていない可能性があります。 日を改めて頂くか、弊社営業部までお問い合わせください。

![](_page_27_Picture_11.jpeg)

#### <span id="page-28-0"></span>**発送商品の追跡機能**

当サービスでは特定の発送便(<mark>ヤマト運輸・佐川急便・西濃運輸</mark>)で出荷致しました商品の追跡が可能です。

追跡機能は「**注文履歴照会**」画面の「**[注文履歴一覧\(青枠部\)](#page-14-0)**」より操作が可能です。

#### 見積依頼入力 かんたん見積 見積履歴照会 注文入力 かんたん注文 注文履歴照会 担当者情報変更 TOP 使い方 ログアウト ■ 発送商品追跡 注文検索 1 担当者名 担当者名 注文状况  $\overline{\phantom{a}}$ 納品日 [納品日(FROM)]~ [納品日(TO)] 発送品の追跡は「**注文履歴照会**(赤枠部)」の 貴社注文No. 音社注文No. 注文No. 注文No. 受注No. 受主No 「**[注文履歴一覧](#page-14-0)**(青枠部)」画面に表示されます、 切/定  $\sqrt{2}$ 品名 鋼種 明細を検索 「**運送便問い合せ番号**(緑枠部)」 サイズ・長さ サイズ(1) x サイズ(2) x サイズ(3) x サイズ(4) x 長さ(以降) 仕様 (条件を入力し「**検索する**」 を選択(クリック)することで行います。 届先名 選択フリーワード フリーワード検索 **■ 追跡方法** 検索する 1. 注文検索 (オレンジ枠部) にて条件を入力/ 注文履歴一覧 1 選択し、明細を検索します。 100件中 51 ~ 60表示 123456789910 2. 条件の指定が完了しましたら「**検索する**」を 注文状况 切/定 · 品名 · 鋼種 · 仕様 運送便問い合せ番号 注文日 貴社注文No. 指定して下さい。「**注文履歴一覧**(青枠 担当者名 纳品日 注文No. 送り状Noが表示されて 部)」に検索結果が表示されます。 運送便問い合せ番号 届先名 受注No. いる明細が追跡可能な を選択(クリック)することで<br>※※欠名社 8.11.6.11.11.11.11.11.1 手配済 0194551372 明細です 発送便各社のサイトよりお荷物の 3. 「**注文履歴一覧**」に表示された対象明細の 2023/07/25 選択 追跡が可能です。 石川勝也 2023/07/27 001466 「緑枠部」内に表示された「**運送便問い合** 野水銅業白井 581423 **わせ番号(送り状番号)**」を選択(クリッ 手配済 切断 ビーリング丸棒 SUS-304 PL丸棒 282376002801 ク)します。 2023/07/25  $10.00 \times 10$ 石川勝也 2023/07/27 001465 野水鋼業白井 4. 発送業者各社の荷物追跡のページに変移し、 送り状Noが表示されて 581422 お荷物の追跡が可能になります。 手配済 いないので追跡不可 定尺 丸パイプ SUS-304 TP-S 2023/07/25 82.00 x 13.00 x 53 石川勝也 2023/07/26 001464 定尺出荷 使用不可有限会社西方鋼産 581421

### <span id="page-29-0"></span>**9. 注文品のキャンセル**

#### **注文のキャンセル方法 その1 ∴ ∴ △ △ △ △ △ △ △ △ △ △ △ △ △ 注文のキャンセル方法 その2**

![](_page_29_Figure_3.jpeg)

[目次へ戻る](#page-1-0)

<span id="page-30-0"></span>**9. 注文品のキャンセル**

注文のキャンセル方法 その1 [[[[[[[]] [[] ] [] [] ] [] 注文のキャンセル方法 その2

![](_page_30_Figure_3.jpeg)

# <span id="page-31-0"></span>ご利用サポート・問い合わせ窓口

![](_page_32_Picture_84.jpeg)

閲覧は当サービスログイン後の画面上部にあります メニュー、「**使い方**(青枠部)」を選択してください

![](_page_32_Picture_85.jpeg)

**ご利用サポート・問い合わせ窓口**

|マニュアル(ログイン方法・使用方法) 》| こころ 説明機能 ポープ ショップ かいこう 問い合わせ窓口

#### **説明機能**

当サービス内でご案内が必要な箇所には説明文を表示させます。 説明文を表示することにより、お客様は当サービスで操作を行いながら不明な点を解消することができます。

![](_page_33_Figure_6.jpeg)

![](_page_33_Picture_7.jpeg)

![](_page_34_Figure_1.jpeg)

#### **問い合わせ窓口**

当サービスにおいてご不明な点がございましたら下記お問い合わせ窓口までお気軽にお問い合わせください。 なお、窓口情報につきましては当サービスの各画面右下にも表示がされております。

![](_page_34_Figure_6.jpeg)

**本社 : 本社担当エリアのお客様窓口(本社営業部) メールアドレス ・・・ eigyou1@39nomizu.co.jp 福島 : 福島担当エリアのお客様窓口(福島センター) メールアドレス ・・・ fukushima@39nomizu.co.jp**